## Typical Tableau Workbook with a series of data tabs

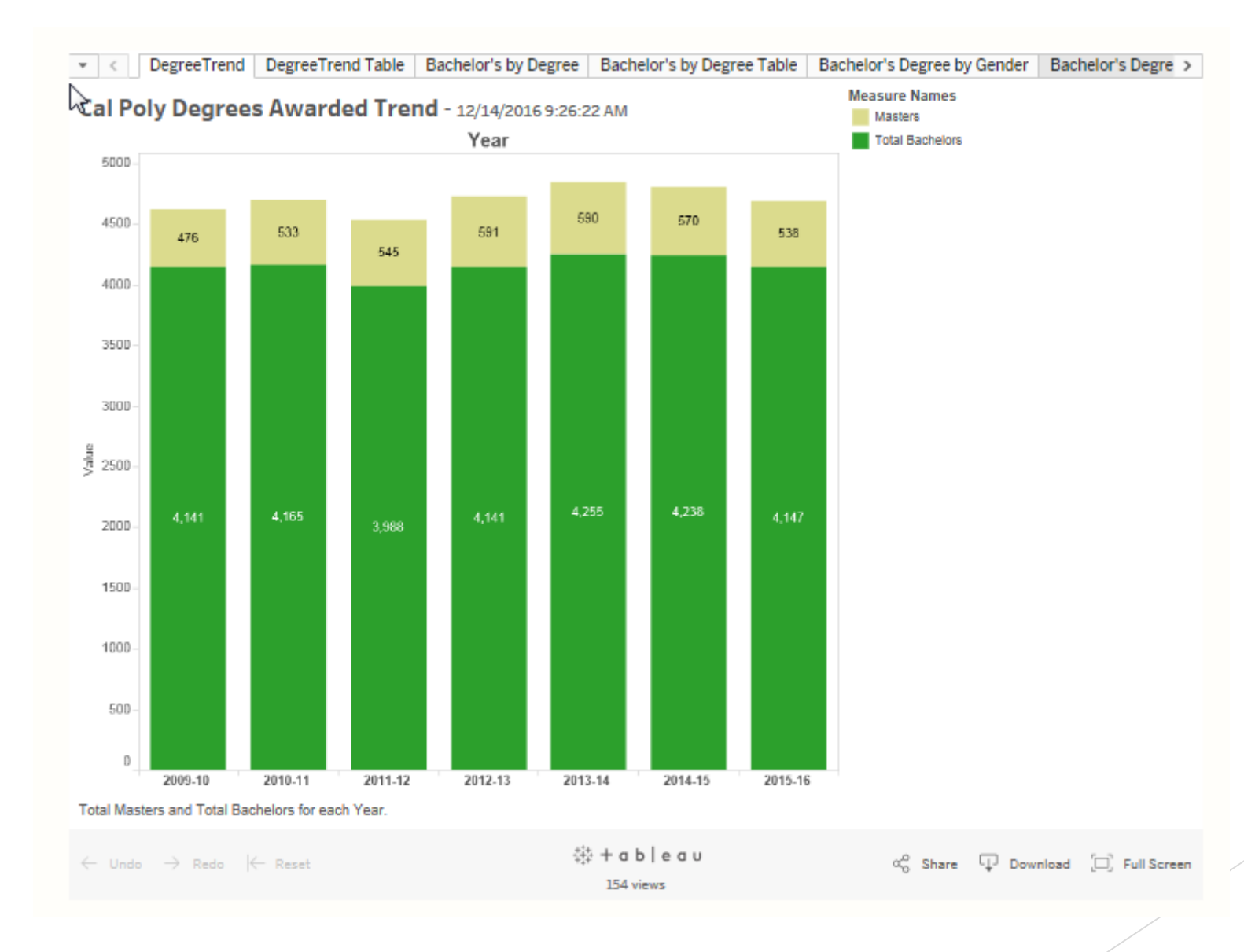

## Some useful icons on the Tableau Workbook Screen

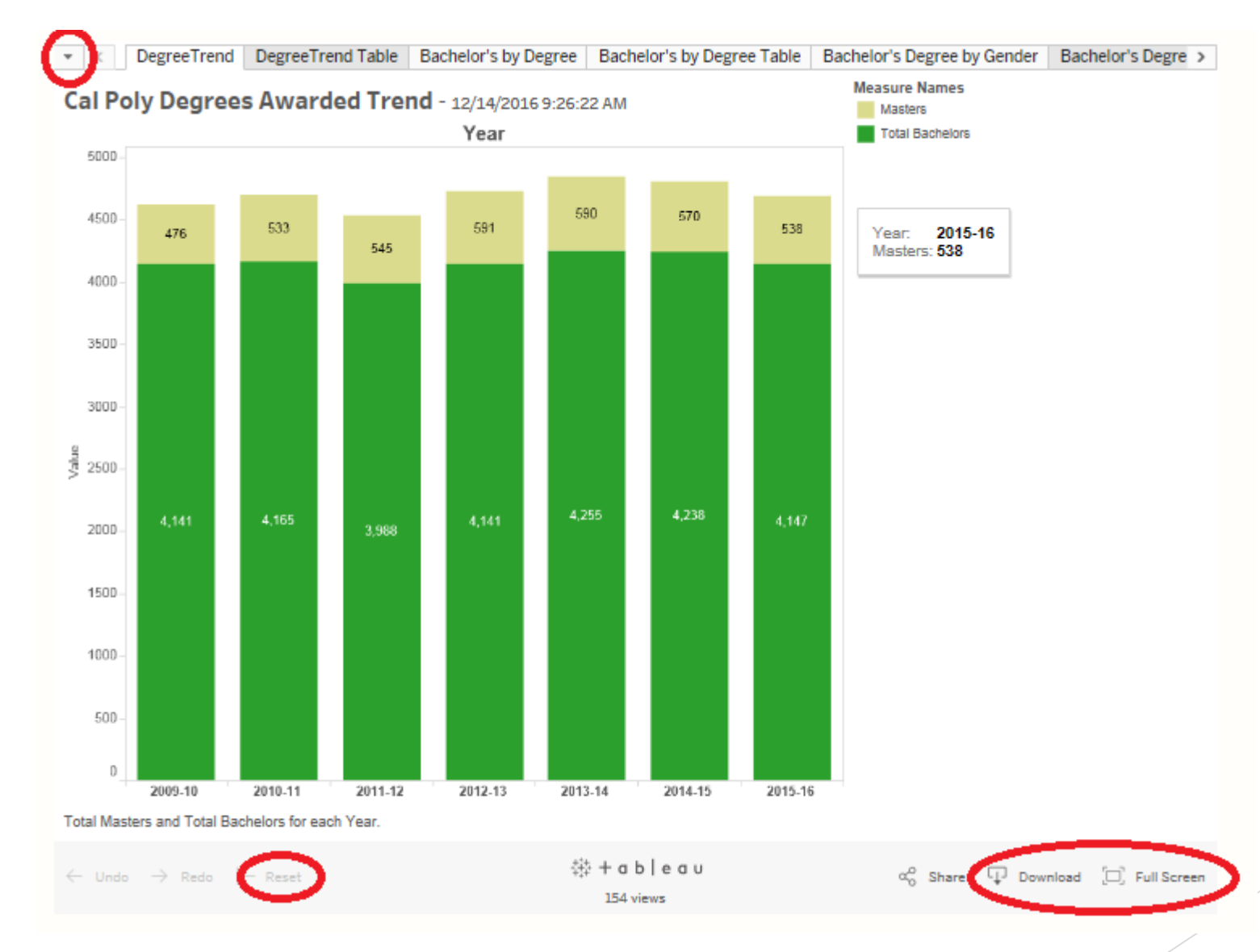

## In the lower right is a very helpful Full Screen option. Remember to hit the "Escape (ESC)" key to exit full screen

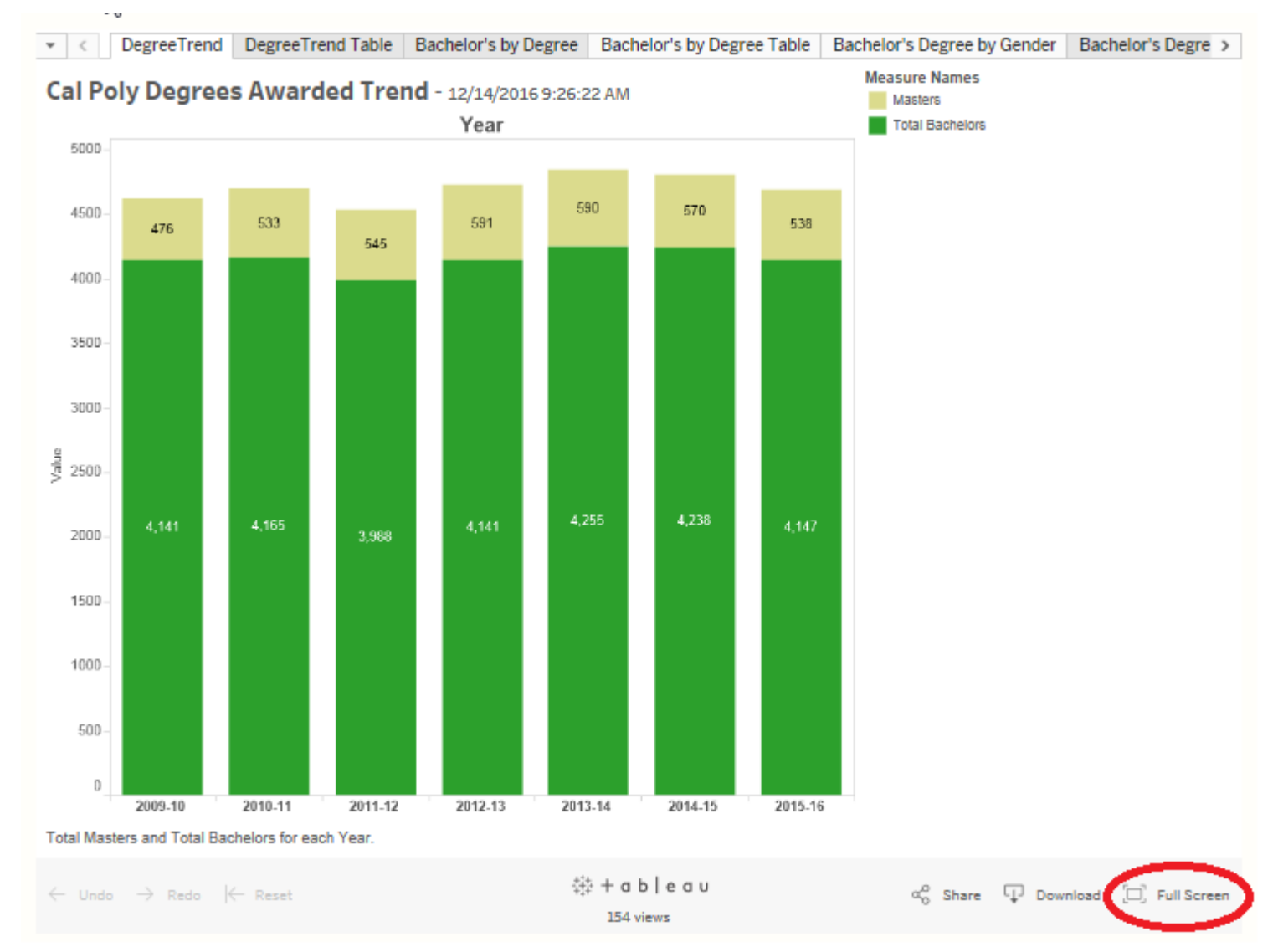

In the upper left corner there is a down arrow next to the tab names. If you click on the down arrow the complete list of tabs appears and you can select which tab to display. In this example there are 18 tabs.

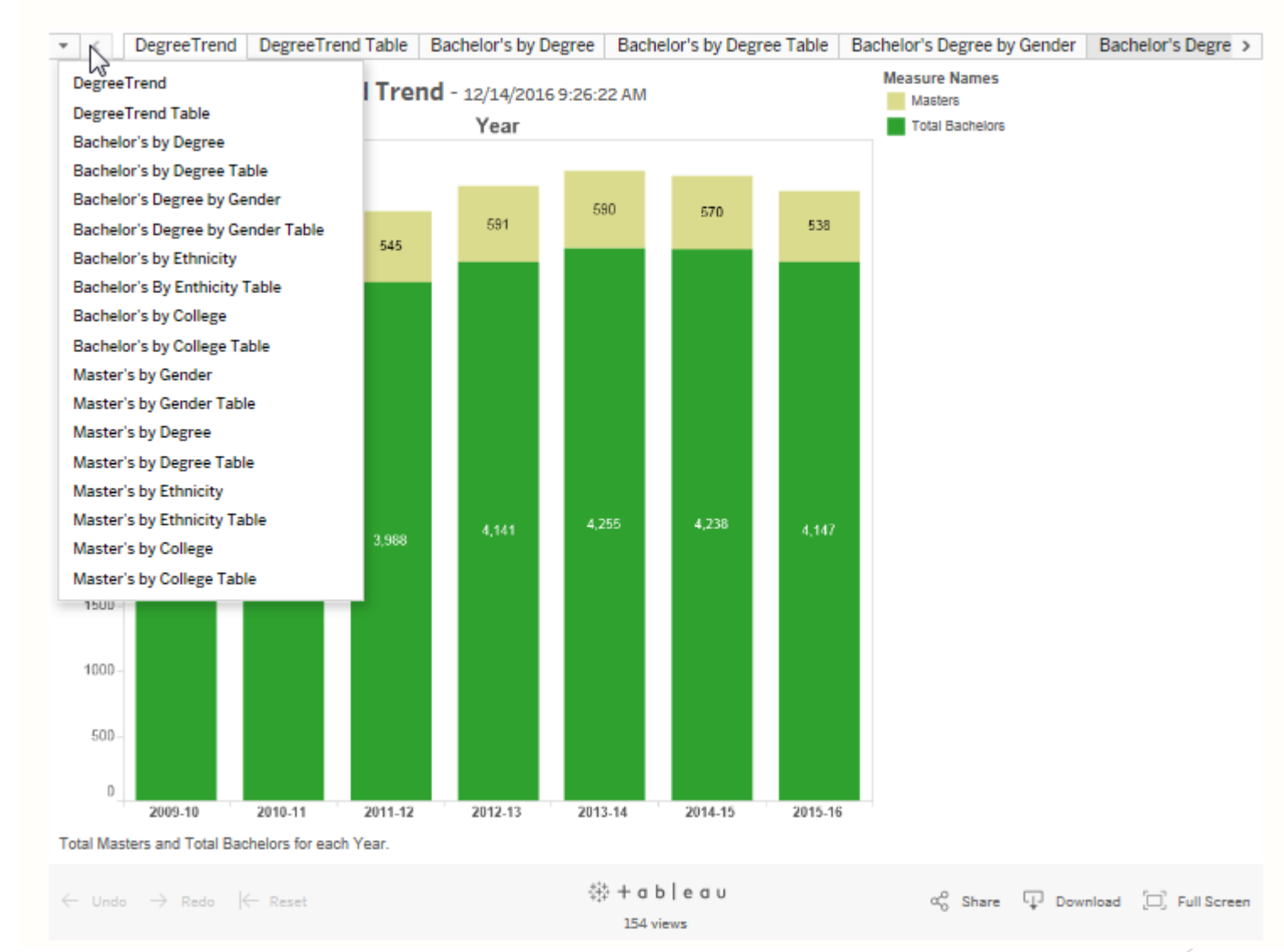

In the lower left there is a "Reset" option that returns the display back to the original default. So if you have selected various dimension attributes and it is not what you wanted – you can "Reset"

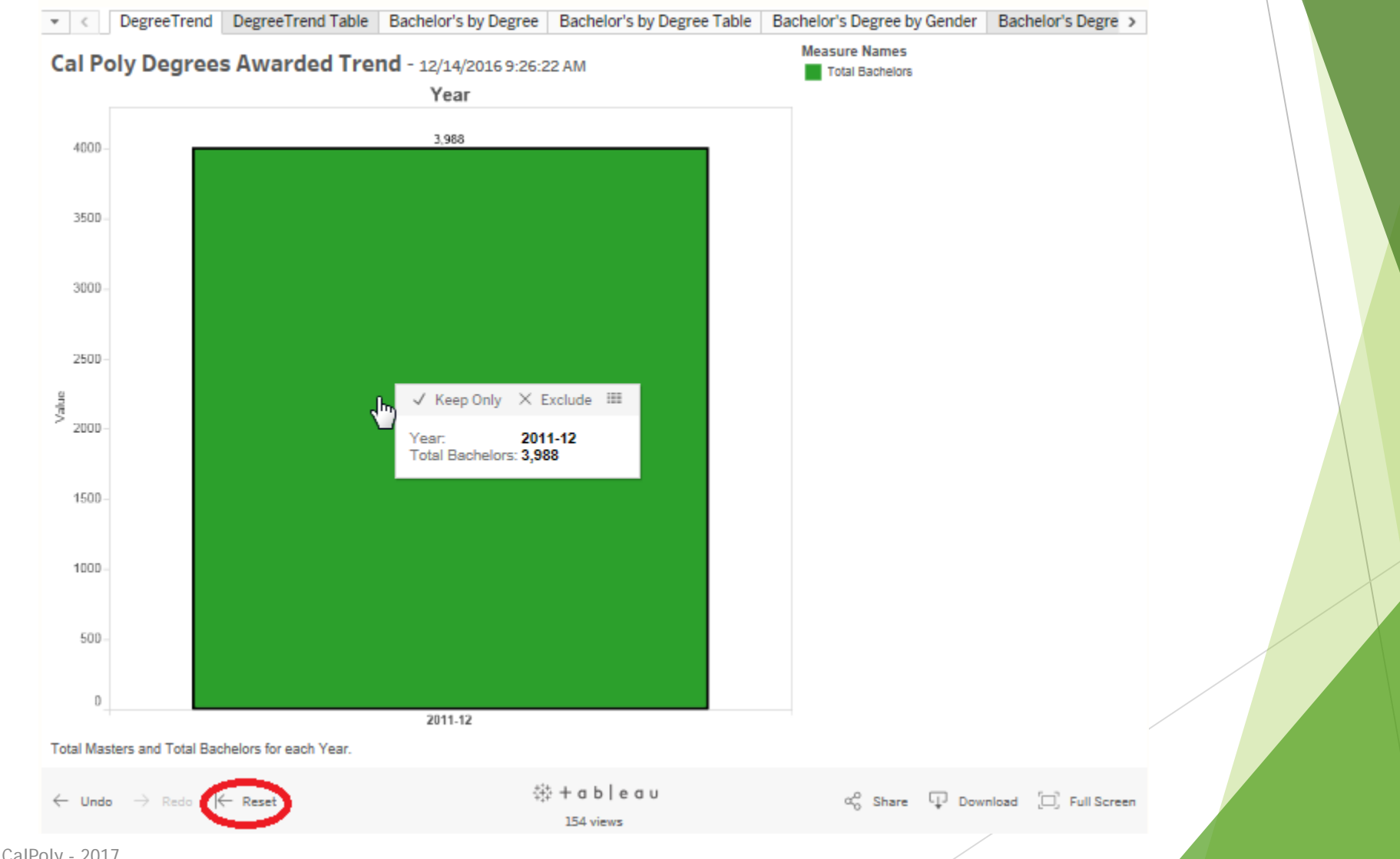

You can download the PDF version by selecting the Download icon and choosing "PDF" option.

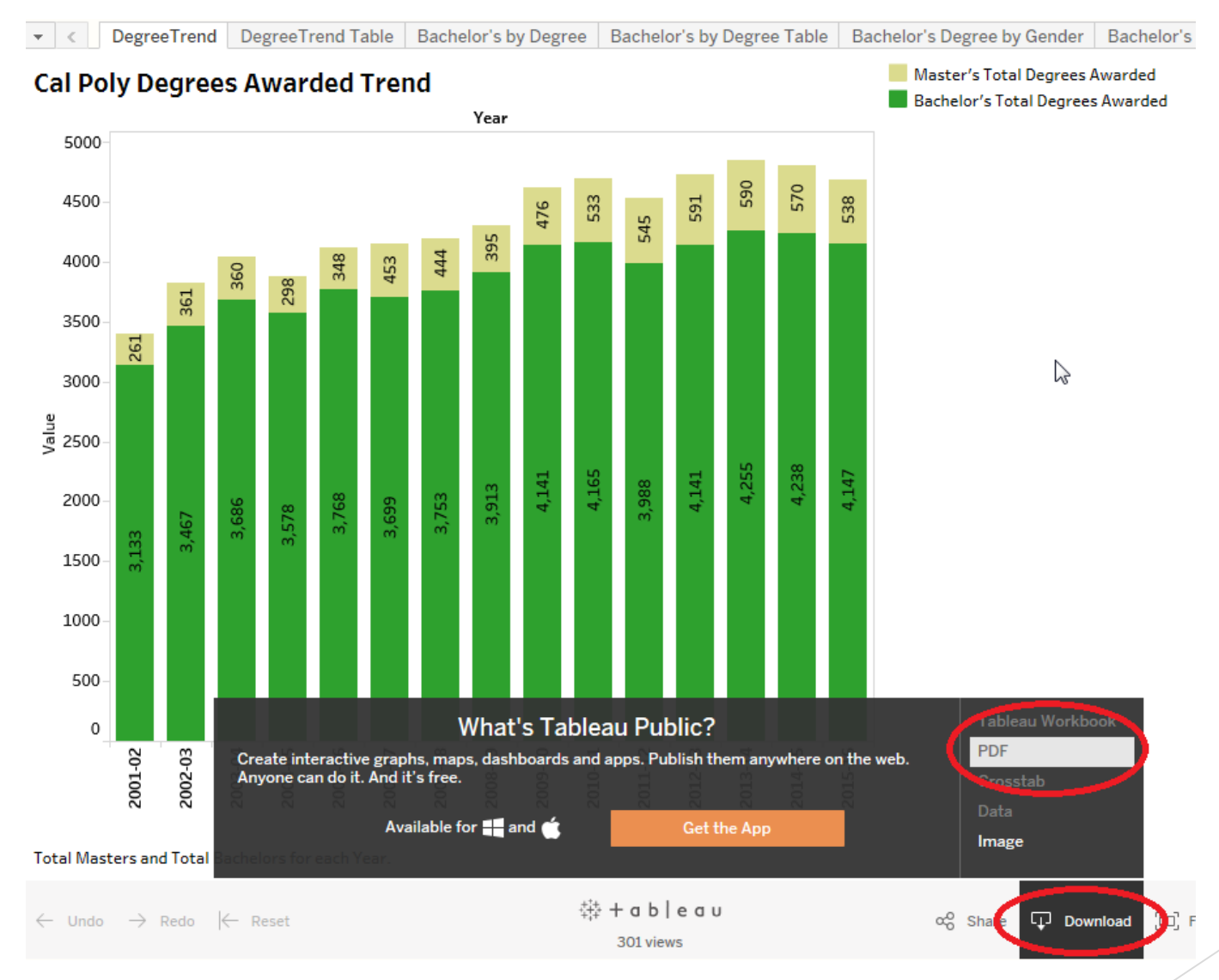

You can highlight specific graph data by click on the Legend displayed in the upper right or on the bottom of the graph as shown by the pen icon. Or just click on the specific line or bar to highlight that data.

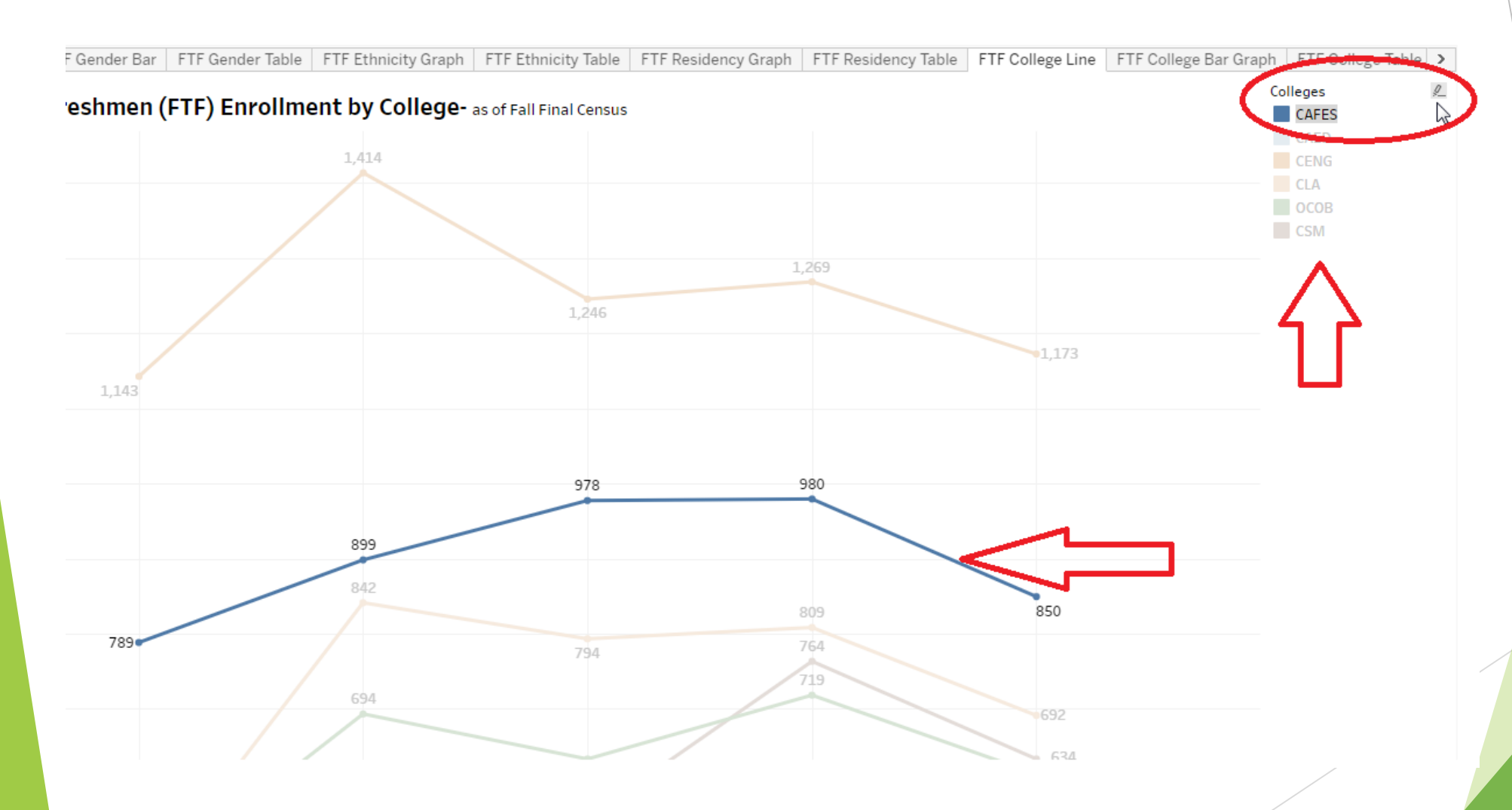

Institutional Research – CalPoly - 2017